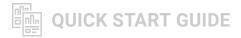

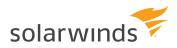

# **Getting Started with Dameware Remote Everywhere**

## When you sign in, you'll be in the Admin Area.

The Admin Area is where you can start sessions, set up technicians, add devices, review reports, and run many configurations.

Dameware Remote Everywhere has three main components.

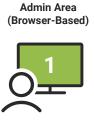

Admin

Console & Remote Viewer (Downloaded)

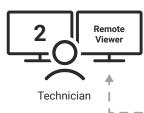

Agent or Temporary Applet (Downloaded)

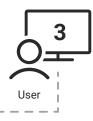

| 🌾 D     | Dameware Remote Everywhere |                          |
|---------|----------------------------|--------------------------|
| B Dasi  | hboard                     | TECHNICIANS ONLINE       |
| 🔁 Sess  | ions                       | 0 TECHNICIANS IN SESSION |
| 🔁 Devi  | ces                        |                          |
| & Prof  | ile 🔻                      |                          |
| رق Man  | agement 👻                  |                          |
| II Repo | orts 👻                     | ACTIVE REQUESTS          |
| Dow ک   | nloads                     |                          |
|         |                            |                          |
|         |                            |                          |
|         |                            |                          |

### DOWNLOADING THE TECH CONSOLE

After logging into the Admin Area, you will be prompted to download the Technician Console/Remote Viewer and Agent version you require for your OS.

The Tech Console/Remote Viewer provides the ability to create and manage remote sessions, chat with technicians or customers, and remote into the end device. The Agent adds the computer to the Devices List in the Admin Area and allows for unattended or attended remote control of the device.

#### NAVIGATION BAR

The links at the top of the page let you enable remote control mode, open the desktop console, provide feedback or request features, search the Admin Area, and view alerts.

2 Click **your name** to access settings, like changing your password, activating two-factor authentication, or changing language.

3 The **Help** section lets you chat live with Support, visit our Resource Center, or view a handy Remote Viewer Shortcuts guide.

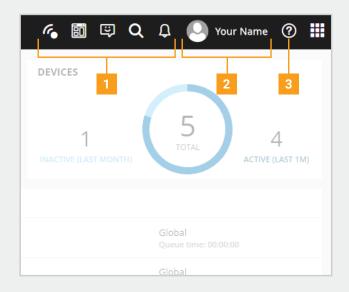

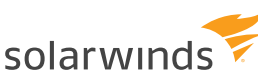

#### START EXPLORING!

After you're set up, you'll be greeted with an invitation to tour key bits of functionality, such as setting up technicians, devices, and of course, starting remote sessions. Roll your cursor over or click just about anything in the Admin Console navigation areas to reveal what the button does.

Feel free to explore on your own; you can always get back to the guided tours by selecting the 🕐 in the lower right-hand corner of the screen.

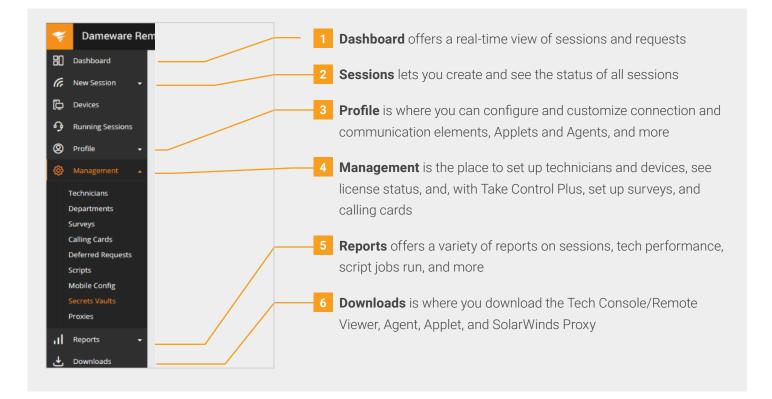

Next, we're going to cover the Tech Console.

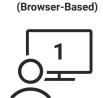

Admin Area

Admin

Console & Remote Viewer (Downloaded)

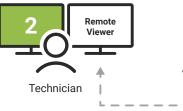

Agent or Temporary Applet (Downloaded)

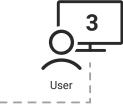

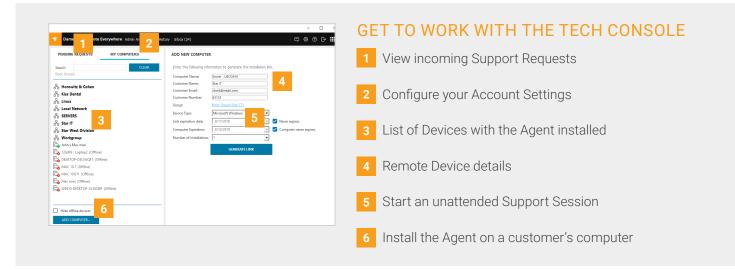

The Tech Console provides a number of account configuration options, in addition to displaying incoming Support Requests and starting Support Sessions. Use the Console to chat with other technicians in your company, customize colors for remote sessions, or view your Session History.

You can start an Attended Session by clicking the **Connect** button. Ask the user of the destination machine to go to startcontrol.com, download the applet .exe, then input the six-digit code generated by the Console. Some details about the end user's device are shown once connected.

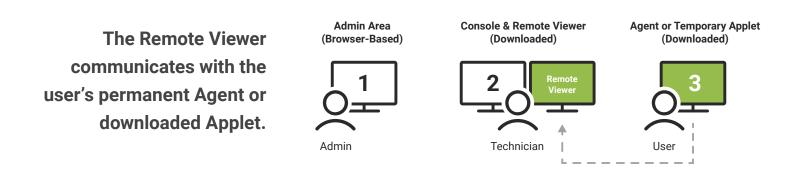

#### USE THE REMOTE VIEWER TO ACCESS YOUR CUSTOMERS' COMPUTERS

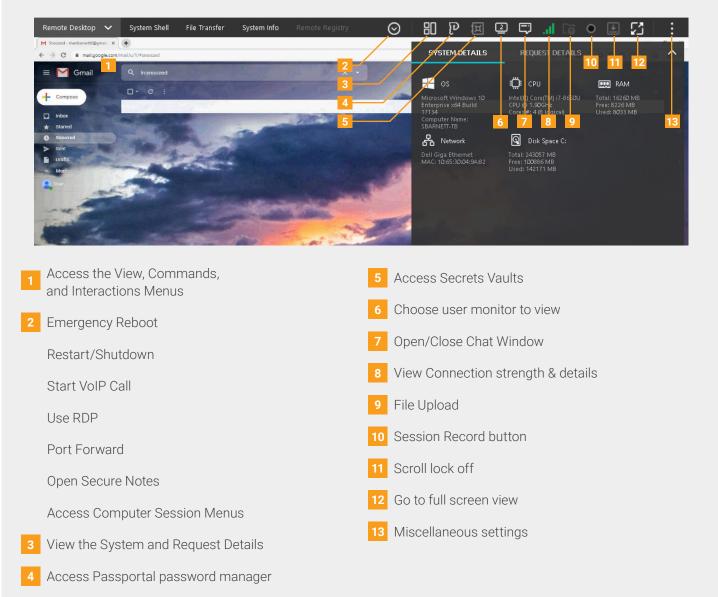

The Remote Viewer is the remote access tool launched by the technician to access the end-user's desktop.

During a Support Session, click the Remote Desktop tab to access and control the remote computer. Use the options in the Viewer to send commands to, and interact with, the remote computer.

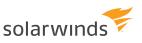

#### WE'RE HERE TO HELP

If you get stuck or want more information, we have several resources available to assist:

Online Help Guide: Learn more about each feature and the overall functionality of the product.

Knowledge Base Articles: If you're stuck or you need to figure out how to complete a task, search for the answers in our Knowledge Base.

Duestions and Answers from the Community: Get answers from your peers to help you troubleshoot thorny issues.

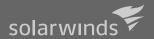

For additional information, please contact SolarWinds at 866.530.8100 or email sales@solarwinds.com. To locate an international reseller near you, visit <u>http://www.solarwinds.com/partners/reseller\_locator.aspx</u>

#### © 2019 SolarWinds Worldwide, LLC. All rights reserved

The SolarWinds, SolarWinds & Design, Orion, and THWACK trademarks are the exclusive property of SolarWinds Worldwide, LLC or its affiliates, are registered with the U.S. Patent and Trademark Office, and may be registered or pending registration in other countries. All other SolarWinds trademarks, service marks, and logos may be common law marks or are registered or pending registration. All other trademarks mentioned herein are used for identification purposes only and are trademarks of (and may be registered trademarks) of their respective companies.

This document may not be reproduced by any means nor modified, decompiled, disassembled, published or distributed, in whole or in part, or translated to any electronic medium or other means without the prior written consent of SolarWinds. All right, title, and interest in and to the software, services, and documentation are and shall remain the exclusive property of SolarWinds, its affiliates, and/or its respective licensors.

SOLARWINDS DISCLAIMS ALL WARRANTIES, CONDITIONS, OR OTHER TERMS, EXPRESS OR IMPLIED, STATUTORY OR OTHERWISE, ON THE DOCUMENTATION, INCLUDING WITHOUT LIMITATION NONINFRINGEMENT, ACCURACY, COMPLETENESS, OR USEFULNESS OF ANY INFOR-MATION CONTAINED HEREIN. IN NO EVENT SHALL SOLARWINDS, ITS SUPPLIERS, NOR ITS LICENSORS BE LIABLE FOR ANY DAMAGES, WHETHER ARISING IN TORT, CONTRACT OR ANY OTHER LEGAL THEORY, EVEN IF SOLARWINDS HAS BEEN ADVISED OF THE POSSIBILITY OF SUCH DAMAGES.